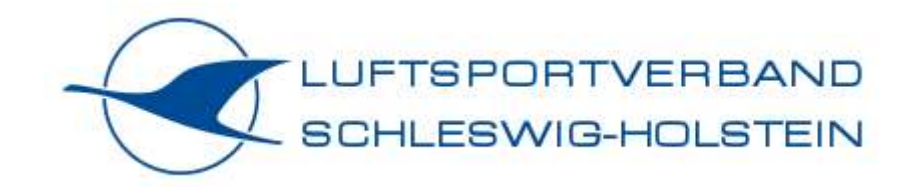

# **Benutzerhandbuch – Grundlagen Bedienung**

# **Flugsimulator Luftsportverband Schleswig-Holstein**

**Stand 01.02.2024**

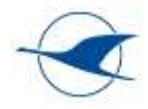

# Inhalt

- **1 [Änderungsverzeichnis](#page-2-0)**3
- **2 [Mitgeltende Dokumente](#page-2-1)**3
- **3 [Präambel](#page-3-0)**4
- **4 [Inventar](#page-4-0)**5
- **5 [Quick Start Guide -](#page-6-0) Aufbau Simulator**7
- **6 [Quick Start Guide](#page-7-0) – Benutzung MSFS**8
- **6.1 [Simulation starten](#page-7-1)**8
- **6.2 [Auswahl & Einstellungen in MSFS](#page-7-2)**8
- **6.3 [Simulation beenden](#page-9-0)**10
- **6.4 [Vermeidung von PC-Abstürzen](#page-10-0)**11
- **6.5 [Optionale Funktionen](#page-11-0)**12
- **6.5.1 [Benutzung der VR-Brille und Wechsel in den VR-Modus](#page-11-1)**12
- **6.5.2 [Darstellung VR-Ansicht auf Monitor \(2D Instructor Screen bei VR-Training\)](#page-14-0)**15
- **6.5.3 [Benutzung Motion Seat Typ Yaw VR Yaw2 \(3 DoF\)](#page-14-1)**15
- **6.5.4 [Benutzung Force-Feedback-Joystick](#page-15-0)**17
- **7 [Hinweise zur Benutzung von MSFS](#page-17-0)**18
- **7.1 [Slew Mode](#page-17-1)**18
- **7.2 [Sim Rate](#page-17-2)**18
- **8 [AddOns & PlugIns](#page-18-0)**19
- **8.1 [AddOn Kinetic Assitant](#page-18-1)**19
- **8.2 [AddOn Flight Recorder](#page-19-0)**20
- **8.3 [AddOn & PlugIn G-SIM KEEBOARD](#page-22-0)**23
- **8.4 [AddOn für ergänzende Flugplanungs-](#page-23-0) und Durchführungstools – EFB**24
- **8.5 [PlugIn Ingame Checklist-](#page-25-0) und Toolbar**26
- **8.6 [PlugIn 4 Panel Mods](#page-26-0)**27
- **9 [LVSH Aircraft Library](#page-27-0)**28
- **9.1 [Discus 2c \(Plugin\)](#page-27-1)**28
- **9.2 [AS33 Me \(PlugIn\)](#page-29-0)**30
- **9.3 [DG808S \(PlugIn\)](#page-30-0)**31
- **9.4 [Cirrus SR22](#page-32-0)**33
- **9.5 [Robin DR400/100 Cadet](#page-33-0)**34
- **9.6 [Diamond Aircraft DA40 TDI, DA40NG, DV20](#page-34-0)**35
- **10 [Anhang](#page-35-0)**36
- **10.1 [General Options](#page-35-1)**36
- **10.2 [Assistance Options](#page-36-0)**37

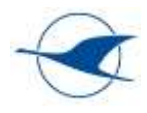

# <span id="page-2-0"></span>1 Änderungsverzeichnis

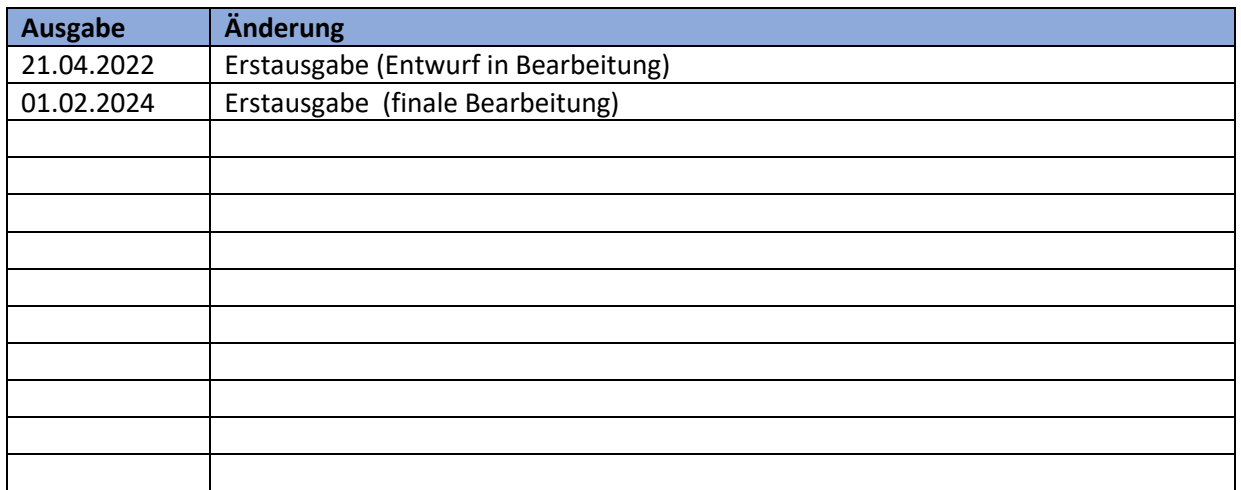

# <span id="page-2-1"></span>2 Mitgeltende Dokumente

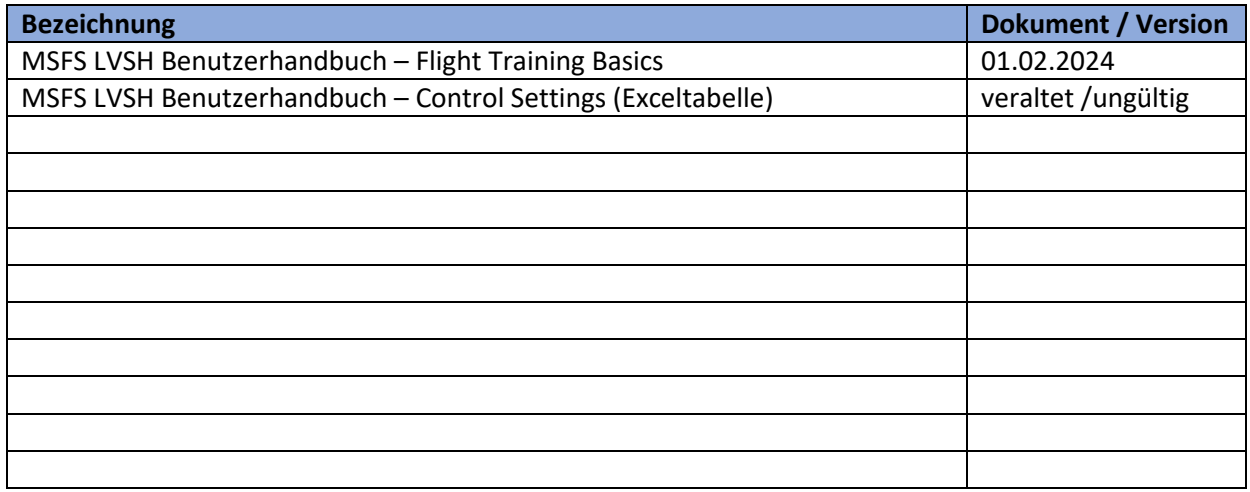

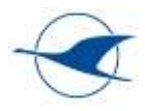

# <span id="page-3-0"></span>3 Präambel

Dieses Benutzerhandbuch beschreibt die wesentlichen Schritte zur Inbetriebnahme und Bedienung des Microsoft Flight Simulators des Luftsportverbands Schleswig-Holstein und dient den Trainern und Schülern als Leitfaden für den reibungslosen Einstieg in die Benutzung des Simulators und der angeschlossenen Bediengeräte einschließlich der VR-Brille und des Motion Seats. Aufgrund der umfangreichen Auswahl- und Konfigurationsmöglichkeiten aller Soft- und Hardwarekomponenten werden hier nur die wesentlichen Bedienschritte beschrieben.

Ergänzende Hinweise und Erläuterungen zum Einsatz des Flugsimulators zur fliegerischen Ausbildung werden im separaten Benutzerhandbuch – Flight Training Basics Flugsimulator LVSH beschrieben.

Beide Dokumente sind in der Erstellungsphase als Arbeitsdokumente zu verstehen, die die aktive Mitarbeit von Fluglehrern, Simulatortrainern und Vertretern der unterschiedlichen Luftsportarten erfordern.

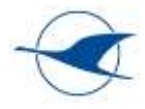

# <span id="page-4-0"></span>4 Inventar

Zum fest installierten Flugsimulator (Nr.1) des Luftsportverbands Schleswig-Holstein in unserer Geschäftsstelle gehören die folgenden Komponenten:

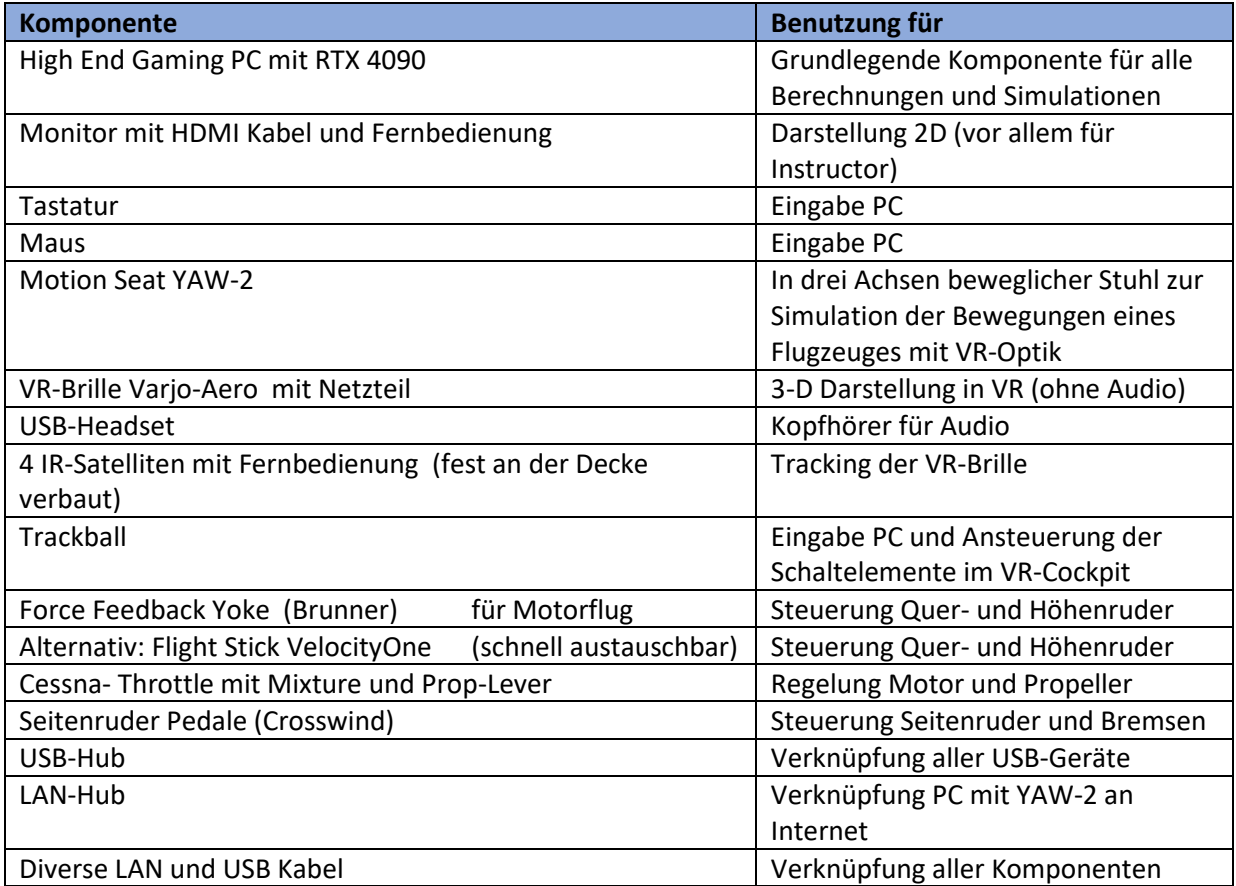

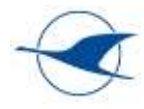

Zum mobilen Flugsimulator (Nr.2) des Luftsportverbands Schleswig-Holstein gehören die folgenden Komponenten:

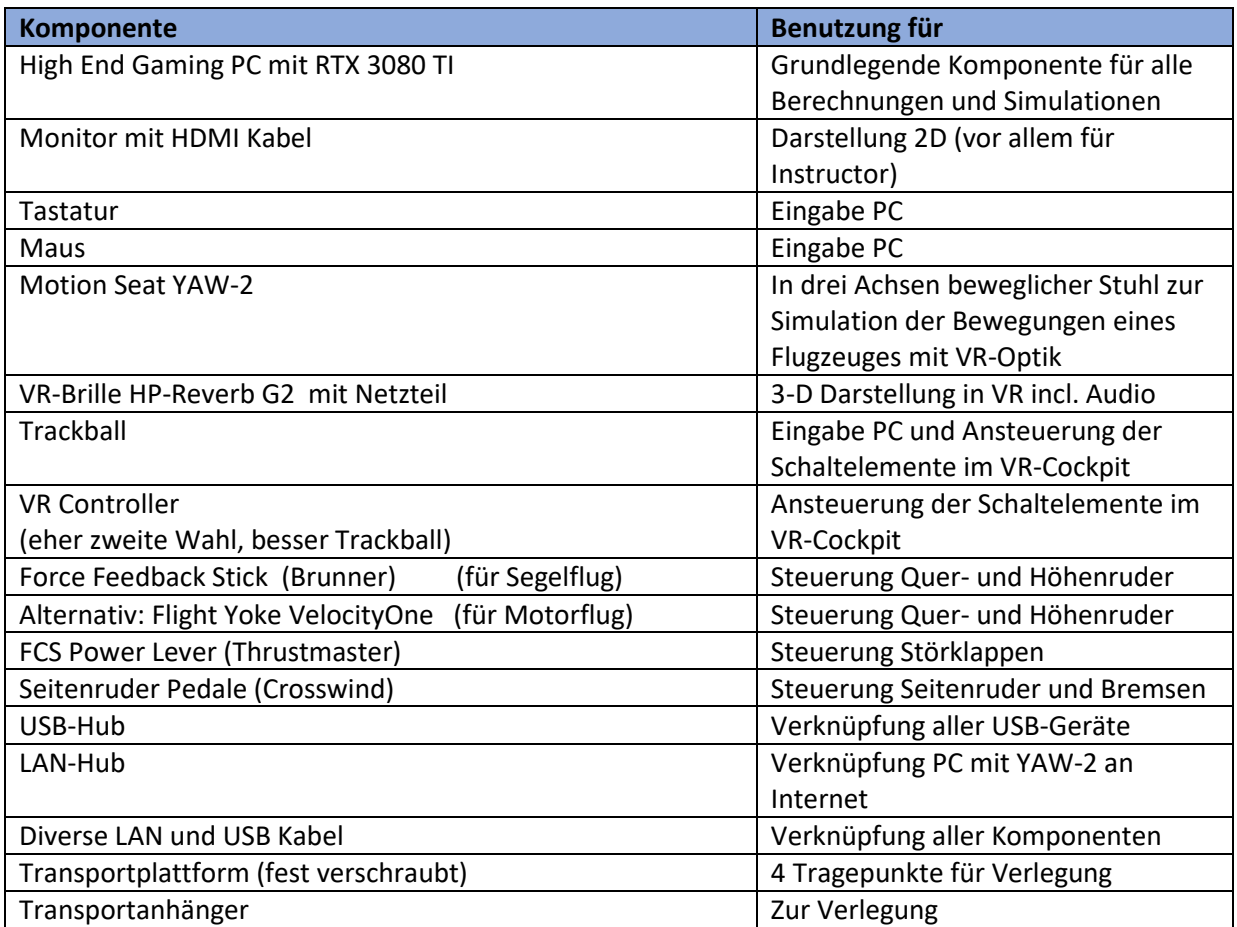

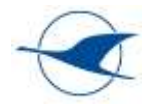

# <span id="page-6-0"></span>5 Quick Start Guide - Aufbau Simulator

Dieser Abschnitt beschreibt den Aufbau und den Anschluss der in Abschnitt [4](#page-4-0) aufgelisteten Komponenten.

Folgende Punkte sind zu beachten:

- Geeignete Umgebung (Platz, Licht, Wärme etc.)
- Positionierung des Motion-Seats mittig im Raum darüber die Zugaufhängung der Überkopfkabel
- Anschluss der Komponenten nur stromlos !
- Kabelführung nicht als Stolperfalle !
- wenn Stuhl eingeschaltet ist, darf die interne Spannungsversorgung hinter der Lehne nicht mehr verändert werden, also weder Strom- noch USB-Stecker ein und ausstöpseln !!
- Gefahrenhinweise (bewegte Komponenten Motion Seat etc.)

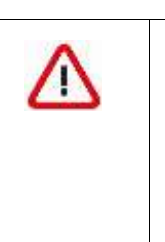

*Vorsicht… Stuhl nicht an der Lehne oder am Fußteil anheben oder Hebelkräfte anwenden, alle Drehebenen sind nur auf Druckkraft nach unten konstruiert! Die Führungsrollen werden sonst beschädigt !*

- Sonstige Empfehlungen
	- o Ausgangs-Sitzposition mit Blick auf den Bildschirm für Erklärungen ohne Brille
	- o Einstellung der Pedalen ist im Moment noch aufwändig mit Schrauben am Fußteil
	- o Erst Sitzplatz einnehmen, dann Motion einschalten !
	- o Viele Übungen empfehlen sich auch ohne Motion durchzuführen, hier den Hocker unter dem Fußteil belassen und auf das Ausgleichsgewicht verzichten ! Dadurch ergibt sich eine stabilere Plattform

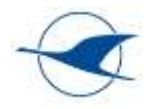

# <span id="page-7-0"></span>6 Quick Start Guide – Benutzung MSFS

Die komplette Inbetriebnahme ist detailiert in folgendem Lehrvideo beschrieben:

[Inbetriebnahme Sim ohne Motion -](https://www.youtube.com/watch?v=s-1-_9J3IHE) YouTube

### <span id="page-7-1"></span>6.1 Simulation starten

- 1. PC starten
- 2. Spannungsversorgung VR-Brille einschalten
- 3. Motion-Seat YAW2 am unteren Schalter einschalten (beide Schalter müssen rot leuchten)
- 4. CLS2SIM Software (Force-Feedback) starten und auf "Connect" achten, Pitch und Roll müssen grün zeigen
- 5. VR-Software muss bereit sein (wenn sie nicht automatisch startet, mus manuel nachgeholfen werden
- 6. VR-Unterstützungs Tools im Hintergrund bereit
- 7. G-SIM Kneebord aufrufen, notwendige Karten laden, im Hintergrund laufen lassen
- 8. Microsoft Flight Simulator (MSFS) starten (Desktop Icon)
- 9. unter World-Map alle Einstellungen vornehmen

# <span id="page-7-2"></span>6.2 Auswahl & Einstellungen in MSFS

1. Auswahl Control Options

**Hauptmenü => Menüleiste => Options => Control Options**

- $\checkmark$  Je nach Flugzeugtyp stehen unterschiedlich konfigurierte Profile für alle angeschlossenen Eingabegeräte wie Tastatur, Maus, Seitenruderpedale, Joystick, Ruderhorn (Yoke) etc. zur Verfügung.
- ✓ Empfehlungen für die Auswahl und Positionierung geeigneter Eingabegeräte und Profile für unterschiedliche Flugzeuge sind in der LVSH Aircraft Library in Abschnitt [9](#page-27-0) zu finden.
- ✓ Die Belegung der Tasten und Achsen der Eingabegeräte bzw. der konfigurierten Profile sind in den MSFS LVSH Control Settings in folgender Datei zusammengefasst:

MSFS LVSH Benutzerhandbuch – Control Settings.xlsx

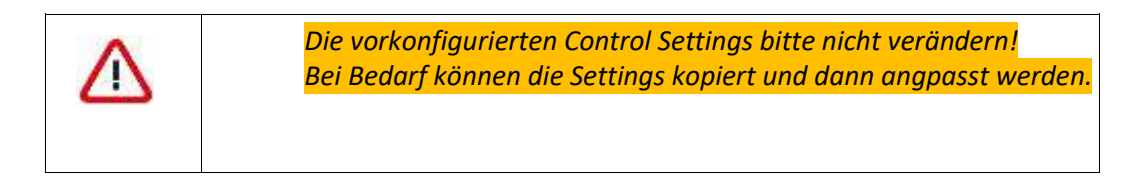

✓ Für jedes benötigte Eingabegerät ist ein passendes Profil auszuwählen.

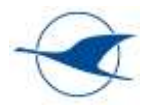

- ✓ In Abhängigkeit des auszuwählenden Flugzeugtyps sind die benötigten Eingabegeräte am Simulationsplatz bzw. am Motion Seat zu positionieren.
- $\checkmark$  Nach finaler Auswahl der Control Options Button GO BACK anklicken und mit APPLY AND SAFE bestätigen.
- ✓ Die Control Options können auch später in der laufenden Simulation über das Menü noch geändert werden.
- 2. Auswahl des Flugzeugs

#### **Hauptmenü => Menüleiste => Welcome => World Map => Flugzeugauswahl (Icon oben links)**

- ✓ Weitere Einstellungen in Menüs auf der linken Seite:
	- Weight and Balance Einstellung der Beladung (Wasserballast für Segelflug !!)
	- Failures Einstellung unterschiedlicher Systemfehler
- 3. Einstellen der Umgebungsbedingungen

#### **World Map => Flight Conditions (Icon oben rechts)**

- ✓ Unter Weather and Time können auf der rechten Seite die Umgebungsbedingungen, wie Jahres- und Tageszeit, Bewölkung, Niederschlag und Wind in unterschiedlichen Höhen eingestellt werden. (Feintunig Wind nochmal, wenn Scenerie finally geladen wurde!)
- 4. Auswahl Departure Airport, Arrival Airport, Routing

#### **World Map => From … To ( Menü oben Mitte)**

- $\checkmark$  Auswahl Departure Airport unter From oder alternativ user defined position mit rechter Maustaste in der Karte
- $\checkmark$  Alternativ: Auswahl einer zuvor gespeicherten Position über More (Menüleiste unten) => Load/Safe (Menüleiste unten)
- ✓ Alternativ: bei Auswahl einer beliebigen Position auf der Weltkarte (kein Flugplatz) beginnt der Flug an dieser Stelle in einer sicheren Flughöhe in Reisekonfiguration.
- ✓ Optional: Auswahl Runway, Gate oder Parking Position (unter Departure Airport)
- $\checkmark$  Optional: Auswahl Arrival Airport (unter To)
- ✓ Optional: Auswahl eines VFR- oder IFR-Routings (ganz links)
- ✓ Optional bei IFR-Routing: Auswahl Departure Route (unter Departure Airport) Arrival Route und Approach (unter Arrival Airport)
- $\checkmark$  In der Mitte über der Karte wird der Flugplan mit Way Points dargestellt; rechts daneben findet man einen Button fürs Nav Log.
- ✓ Je nach Avionik des ausgewählten Flugzeugs steht das Routing in der Simulation als Flugplan im FMS/GPS zur Verfügung.

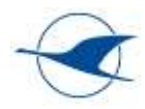

5. Start der Simulation

#### **World Map => Fly (Button unten rechts)**

 $\checkmark$  Simulation wird geladen

**Simulation => Ready to Fly (Button unten rechts)**

- ✓ Simulation wird gestartet und man sitzt im Flugzeug
- $\checkmark$  mit "Leetaste" die Blickrichtung kalibrieren
- ✓ Verstellung der Sitzposition im 2D- und 3D-Modus mit "Pfeiltasten"/"Alt+Pfeiltasten"
- ✓ Einstellung der Bedienelemente und Avionik nach Bedarf
- $\checkmark$  Wetter-Menü jetzt noch einmal aufrufen und feintuning von Wind und Wolken vornehmen
- ✓ **Fliegen!**
- ✓ Nützliche Tasten beim Fliegen:
	- "Pause" unterbricht die Simulation (Wechsel zwischen Cockpit und External View steht weiterhin zur Verfügung)
	- "Alt+Enter" Wechsel zwischen Vollbild und Fenstermodus
	- "Alt+Tab" Wechsel in Hintergrundprogramme
	- "Esc" Wechsel zu den Optionen / Ändern der Optionen
		- Main Menu (Menüleiste unten) Wechsel in Main Menu
		- Restart (Menüleiste unten) Neustart der Simulationssituation
		- Load/Safe (Menüleiste unten) Speichern der aktuellen Position oder Ladern einer zuvor gespeicherten Position

### <span id="page-9-0"></span>6.3 Simulation beenden

- 1. In MSFS Wechsel in 2D "Strg+Tab"
- 2. In MSFS Wechsel ins Main Menu "Esc"
- 3. MSFS schließen
- 4. Mixed Reality Portal bzw. Varjo-Portal (VR-Brillen-Software) schließen (Wichtig, sonst passt die Monitorauflösung beim nächsten Neustart des PCs nicht.)
- 5. Alle Hintergrundprogramme schließen
- 6. PC über Startmenü herunterfahren
- 7. Motion-Seat Yaw 2 am unteren Hauptschalter ausschalten
- 8. Bei Sim 1 mit Fernbedienung (All Off) die IR-Satelliten an der Decke ausschalten
- 9. VR-Brille stromlos schalten (Stecker an der Kabelweiche)

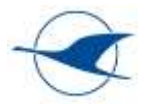

### <span id="page-10-0"></span>6.4 Vermeidung von PC-Abstürzen

- ✓ Während der Nutzung der VR-Brille darf keine Hardware an den Computer oder dessen Peripherie angeschlossen oder von ihm entfernt werden!
- ✓ Das gleiche gilt für den Motion-Seat YAW-2
- ✓ Im VR-Modus darf in MSFS die Funktion Laden / Speichern von Flügen als Datei nicht genutzt werden. Dies führt zu einem Freeze, der nur über den Task-Manager mit einem Neustart des Computers behoben werden kann. Zum Laden und Speichern sollte also immer vom VR-Modus in den PC-Modus umgeschaltet werden! (Strg + TAB)
- ✓ Zu viele oder nicht angepasste Add Ons im Community Ordner können ebenfalls zu nicht reproduzierbaren Abstürzen führen. Dann muss der Inhalt dieses Ordners komplett gelöscht werden.
- ✓ Dafür steht der Replacement Ordner zur Verfügung, aus dem dann die Add Ons einzeln wieder in den Community Ordner kopiert werden können.
- ✓ Nach jedem nicht ordnungsgemäßen Beenden des MSFS2020 wird beim nächsten Start der abgesicherte Modus angeboten. Hiermit wird der Simulator in seiner Basic-Installation (ohne AddOns) gestartet. Wenn man die vorangegangene Ursache des Absturzes kennt oder das Problem schon behoben wurde, kann auch im normalen Modus fortgesetzt werden.

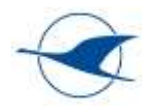

### <span id="page-11-0"></span>6.5 Optionale Funktionen

### <span id="page-11-1"></span>6.5.1 Benutzung der VR-Brille und Wechsel in den VR-Modus

1. Ausgangspunkt ist die flugfertig eingestellte bzw. bereits laufende Simulation im 2D-Modus

**MSFS (flugfertig eingestellte bzw. laufende Simulation im 2D-Modus)**

- ✓ Mit "Strg + Tab" in die VR-Welt wechseln
- ✓ VR-Brille aufsetzen, geradeaus blicken und VR-Position resetten: Space oder belegter Stick-Button
- ✓ Optional: VR-Controller aktivieren => Windows Taste am VR-Controller gedrückt halten
	- Taste B am VR-Controller Wechsel zwischen Proximity/Raycast Modus
	- Taste Select am VR-Controller Bedienelemente im Cockpit anwählen und betätigen (drücken, verschieben, drehen)
- ✓ Lautstärke nicht zu laut einstellen; ggf. versteht der Trainee den Trainer sonst nicht richtig!
- ✓ **Fliegen!**
- ✓ Nützliche Tasten beim Fliegen im VR-Betrieb:
	- Windows Taste + y Wechsel Mauszeiger zwischen Monitor <= > VR Brille
	- Strg + Tab Wechsel von VR- zurück in 2D-Modus
	- Tab Einblenden der InFlight-Menüleiste (Wettereinstellung)

#### **Hinweise zur Verwendung der VR-Brille (HP-Reverb G2) im Sim 2**

- ✓ Die Fresnel Linsen der VR-Brille können in den ersten Minuten stark beschlagen, hier nur Brillentücher verwenden! Das Beschlagen hört auf, sobald die Brille warm ist (normale Betriebswärme).
- ✓ Diese VR-Brille hat einen sehr kleinen Bereich des wirklich scharfen Sehens (Sweet Spot)
- ✓ Die VR-Brille muss an jeden Kopf differenziert angepasst werden muss straff sitzen! Dies bedarf etwas Zeit des Probierens (am besten Buchstaben und Zahlen im Menü zum Anpassen nutzen!)
- ✓ Die VR-Brille fühlt sich an wie eine Gleitsichtbrille, nur eben in alle Richtungen.
- ✓ Jede kleine Verschiebung der Brille oder leichte Winkeländerungen führen zu einer anderen Sehschärfe.
- ✓ Die mechanische Einstellung des Augenabstandes ist an der rechten Unterseite der VR-Brille möglich.
- ✓ Die VR-Brille hat keine Möglichkeit der Dioptrieanpassung. Die individuelle Anpassung kann hier nur durch die persönliche Brille oder Kontaktlinsen erfolgen

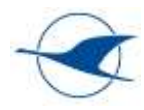

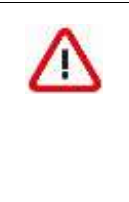

*Vorsicht bei Nutzung der eigenen Brille! Hier besteht die Gefahr des Zerkratzens der Fresnel-Linsen!! Dafür bitte den beiliegenden Zwischenring der Gesichtsmaske nutzen und das Ganze vorsichtig anpassen!!*

*Besser: Kontaktlinsen benutzen!*

- ✓ Eine Korrektur wird nur für die Ferne benötigt, die Nähe wird durch die Fresnel Linsen automatisch korrigiert, deshalb sind Gleitsichtbrillen etwas ungeeignet. (Korrektur der Korrektur) Lesebrillen müssen abgesetzt werden !!
- ✓ Bei intensiver Nutzung von VR-Brillen lohnt sich die individuelle Beschaffung von VR-Aufsatz-Linsen. (Zum Bespiel im Internet bei VR-Optiker) Optischer Filter und spezieller Linsen für VR-Brillen sind u.a. bei dem Anbieter VR WAVE unter dem folgenden Link zu finden: https://www.vrwave.store/
- ✓ Diese Brille ist mit zusätzlichen Schutzgläsern inklusive Blaufilter in Fensterglas nachgerüstet !
- ✓ Die VR-Brille verwendet für die räumliche Orientierung vier kleine Kameras vorn und seitlich am Brillengehäuse. Diese dürfen nicht abgedeckt werden oder verschmutzt sein. Diese Kameras haben großen Einfluss auf die Bildstabilität, deshalb muss auch der Raum gut ausgeleuchtet sein und es dürfen keine Reflektionen oder Bewegungen im Bereich dieser Kameras auftreten. Selbst ein bewegtes Monitor-Bild kann störend wirken!!!
- ✓ auch weiße Wände können der räumlichen Orientierung schaden, hier könnten großflächige Poster helfen...

#### **Hinweise zur Verwendung der VR-Brille (Varjo-Aero) im Sim 1**

- ✓ Die Pan-Cake-Linsen der VR-Brille können in den ersten Minuten stark beschlagen, hier nur Brillentücher verwenden! Das Beschlagen hört auf, sobald die Brille warm ist (normale Betriebswärme).
- ✓ Diese VR-Brille hat einen größeren Bereich des wirklich scharfen Sehens (Sweet Spot), dieser wird mit Hilfe von Eye-Tracking automatisch mit der Bewegung der Pupillen mitgeführt.
- ✓ Dafür muss nach dem Aufsetzen eine Kalibrierung des Augenabstandes und der Pupillenbewegung durchgeführt werden. Das schlägt das System automatisch vor wird auf Knopfdruck abgeschlossen.
- ✓ Die VR-Brille muss an jeden Kopf differenziert angepasst werden muss straff sitzen! Dies bedarf etwas Zeit des Probierens (am besten Buchstaben und Zahlen im Menü zum Anpassen nutzen!)
- ✓ Die VR-Brille fühlt sich an wie eine Gleitsichtbrille, nur eben in alle Richtungen.

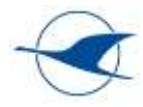

- ✓ Jede kleine Verschiebung der Brille oder leichte Winkeländerungen führen zu einer anderen Sehschärfe
- ✓ Die VR-Brille hat keine Möglichkeit der Dioptrieanpassung. Die individuelle Anpassung kann hier nur durch die persönliche Brille oder Kontaktlinsen erfolgen

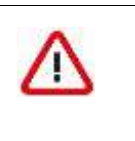

*Vorsicht bei Nutzung der eigenen Brille! Hier besteht die Gefahr des Zerkratzens der Pan-Cake-Linsen!! Einen Zwischenring für Brillenträger gibt es hier leider nicht!*

*Besser: Kontaktlinsen benutzen!*

- ✓ Eine Korrektur wird nur für die Ferne benötigt, die Nähe wird durch die Pan-Cake-Linsen automatisch korrigiert, deshalb sind Gleitsichtbrillen etwas ungeeignet. (Korrektur der Korrektur) Lesebrillen müssen abgesetzt werden !!
- ✓ Bei intensiver Nutzung von VR-Brillen lohnt sich die individuelle Beschaffung von VR-Aufsatz-Linsen. (Zum Bespiel im Internet bei VR-Optiker) Optischer Filter und spezieller Linsen für VR-Brillen sind u.a. bei dem Anbieter VR WAVE unter dem folgenden Link zu finden: https://www.vrwave.store/
- ✓ Diese Brille ist mit zusätzlichen Schutzgläsern inklusive Blaufilter in Fensterglas nachgerüstet !
- ✓ Die VR-Brille verwendet für die räumliche Orientierung vier kleine IR-Tracker, die fest an der Decke angebracht sind. Diese können mit einer Fernbedienung ein und ausgeschaltet werden und müssen ein grünes LED-Licht zeigen, um die Betriebsbereitschaft anzuzeigen.
- ✓ Wenn bei Bewegung des Kopfes das Bild in der Brille bewegungslos bleibt, ist dieses Tracking-System ausgefallen

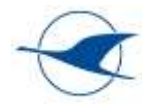

# <span id="page-14-0"></span>6.5.2 Darstellung VR-Ansicht auf Monitor (2D Instructor Screen bei VR-Training)

- 1. Ausgangspunkt ist die flugfertig eingestellte bzw. bereits laufende Simulation im VR-Modus **MSFS (flugfertig eingestellte bzw. laufende Simulation im VR-Modus)**
- 2. Wechsel der auf dem Monitor dargestellten Anwendung ins Mixed Reality Portal (aktive Anwendung, wenn VR-Brille in Betrieb)

#### **Mixed Reality Portal (Taskleiste)**

- ✓ Play Button klicken
- ✓ Standardmäßig werden in MSFS im VR-Modus auf dem Monitor die beiden Projektionen der VR-Brille nebeneinander dargestellt. Die Mixed Reality Ansicht eignet sich als Instructor Screen zur Verfolgung des Fluges und der Luftraumbeobachtung des Schülers.
- $\checkmark$  Alt + Tab Wechsel zwischen den aktiven Anwendungen auf dem Monitor

# <span id="page-14-1"></span>6.5.3 Benutzung Motion Seat Typ Yaw VR Yaw2 (3 DoF)

#### *6.5.3.1 Funktionsweise der haptischen Immersion*

Es gibt im Prinzip zwei wichtige Arten von haptischem feedback die eine Plattform gibt. Einerseits regt sie das Innenohr an mit kurzen Beschleunigungen. Da das Innenohr recht ungenau ist, kann man es einfach täuschen. Es gibt eine Wahrnehmungsschwelle, die man gezielt nutzen kann, um unbeschränkte Bewegungen vorzutäuschen, während man nur kleine Bewegungen macht. Das Gehirn bekommt vom Innenohr nur die Beschleunigungen an Beginn und Ende einer Rotation mit. Wenn er kein "Ende" Signal bekommt, und die Rotation visuell weitergeht, ist das für das Gehirn alles stimmig (obwohl der Sitz gar nicht mehr rotiert). Das heißt, man löst mit einer wahrnehmbaren Rate ein Gefühl einer Lageänderung aus, und führt die Plattform zwischendurch immer wieder langsam in eine neutrale Stellung.

Die Zweite Haptik ist dass man mittels der Schwerkraft eine lang anhaltende Beschleunigung vortäuschen kann. So kann man das Gefühl einer Vorwärtsbeschleunigung einfach erzeugen, indem man den Stuhl nach hinten kippt. Wenn man das unter der Wahrnehmungsschwelle macht, fühlt der Pilot die Rotation nicht, sondern nur, dass er in den Stuhl gedrückt wird. In der Terminologie der meisten Motion Software braucht man für Effekt 1 den "angle rate" oder ähnliches, mit einem "Washout", wobei es essentiell ist, dass der Washout so langsam ist, dass man ihn nicht bemerkt.

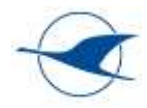

Für effekt 2 bildet man "Surge" in Pitch nach, und "Sway" in Roll. Hier

ist wichtig, dass die Bewegung nie über die Wahrnehmungsschwelle kommt,

damit der Pilot es nicht als Lageänderung wahrnimmt.

(*aus dem Forum mit freundlicher Unterstützung von "Arno"*)

Leider bildet unser Motion-Seat Yaw-2 eher die Pose des Flugzeuges ab, da muss der Hersteller in der Software noch viel Arbeit leisten… hoffen wir auf zukünftige Updates und motivierte Administratoren, die bereit sind, sich mit dieser Materie intensiv auseinander zu setzen und die entsprechenden Einstellungen in unserer Game-Engine-Software austesten! !

#### 6.5.3.2 **Handhabung unseres Motion-Seats YAW-2**

MSFS bietet keine eigene Menü-Unterstützung von Motion Seats! Die Kopplung mit MSFS und die Parametrierung der gesamten Charakteristik aller Achsen des Motion Seats erfolgt daher über das separate Software Tool [Yaw VR Game Engine](https://www.yawvr.com/game-engine) des Herstellers des Motion Seats, das u.a. die Fluglageinformation aus MSFS an den Motion Seat übergibt und die nötige Motion Compensation ermöglicht.

1. Ausgangspunkt ist die flugfertig eingestellte bzw. bereits laufende Simulation im VR-Modus

**MSFS (flugfertig eingestellte bzw. laufende Simulation im VR-Modus)**

- ✓ Ausgleichsgewicht auf der Rückseite der Stuhllehne anbringen und ausbalancieren !
- ✓ Stuhl auf Bewegungsfreiheit testen !
- $\checkmark$  Auf Motion Seat Platz nehmen
- ✓ Start der Yaw VR Game Engine
- $\checkmark$  Connect mit MSFS als Input Device
- ✓ Start Device
- ✓ Start Motion Compensation "Strg. + Entf" dabei muss die VR-Brille frei geradeaus gerichtet sein !
- <span id="page-15-0"></span> $\checkmark$  Bei Bedarf Neu-Kalibrierung mit "Strg+Ende"

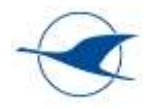

# 6.5.4 Benutzung Force-Feedback-Joystick / Yoke

- Force-Feedback Software (CLS2SIM) muss am PC laufen
- in CLS2SIM muss mit "connect" eine Verbindung hergestellt werden (automatisch oder manuell)
- Pitch und Roll müssen mit Grün die Bereitschaft anzeigen
- im Profil-Manager können eigene Profile angelegt werden
- Einstellungen sollten nur in persönlichen Profilen verändert werden! (Profil kopieren/umbenennen)
- sinnvolle Einstellungsunterschiede (Force on Elevator):

im Motorflug sollte das Höhenruder (Elevator) am Boden auf Grund der Gewichtskraft voll nach vorn stehen,

im Segelflug auf Grund der Federtrimmung eher neutral.

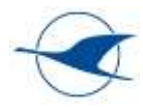

# <span id="page-17-0"></span>7 Hinweise zur Benutzung von MSFS

Dieser Abschnitt enthält nützliche Hinweise zur grundlegenden Benutzung von MSFS und bezieht sich z.T. auf Simulator- und Controller-Konfigurationen des Luftsportverbands Schleswig-Holstein. Laufende Ergänzungen sind willkommen.

Die Settings von MSFS sind nicht besonders umfangreich in der Software dokumentiert. Nützliche Hinweise sind in Internetforen und Youtube Videos zu finden.

# <span id="page-17-1"></span>7.1 Slew Mode (Schnellverstellung)

Die Slew Mode Funktion von MSFS bietet die Möglichkeit, die Simulation zu unterbrechen, das Flugzeug aus der Außenperspektive zu betrachten und die Position lateral und vertikal zu verschieben.

Diese Funktion kann u.a. eingesetzt werden, um in einer kritischen Situation die Simulation per Tastendruck am Joystick (Y) zu unterbrechen und so einen Unfall zu verhindern – analog Notausstieg, Auslösung eines Rettungssystems, CAPS. Zudem besteht die Möglichkeit, die Ausgangsposition des Flugzeugs zu verschieben und die Simulation fortzusetzen, was beispielsweise zur Wiederholung eines misslungenen Anflugs sehr hilfreich sein kann.

Das Ändern der Kameraposition (z.B. per POV) im Slew Mode ist nicht möglich. Alternativ besteht die Möglichkeit, die Simulation über die Taste (Pause) zu pausieren, in die Außenansicht zu wechseln und dort die Kameraansicht per POV zu ändern.

#### **Konfiguration LVSH**

Die Bedienung des Slew Modes erfolgt über den Yoke/Joystick entsprechend der in den Profileinstellungen konfigurierten Tasten- und Achsenbelegung. Die Flughöhe kann über F1 bis F4 nach oben und unten schnell oder langsam verändert werden.

Instrumente sind in der Außenperspektive (nur in 2D) zur besseren Situationsanalyse, aber auch zur exakten Höhenpositionierung eingeblendet (Assistance Options → User Experience → Instrument Heads Up Display  $\rightarrow$  Minimal / Full).

# <span id="page-17-2"></span>7.2 Sim Rate

Änderung der Simulationsgeschwindigkeit, um z.B. längere Legs abzukürzen, erfolgt über den Joystick entsprechend der in den Profileinstellungen konfigurierten Tastenbelegung

- Increase Sim Rate mehrfach drücken, um auf bis zu 8-fache Simulationsgeschwindigkeit zu erhöhen
- Decrease Sim Rate mehrfach drücken, um auf bis zu ¼ der Simulationsgeschwindigkeit zu reduzieren

Die Sim Rate wird nicht angezeigt. Wenn man die Sim Rate nicht kennt, kann durch mehrfaches Drücken der Funktion Decrease Rate ¼ der Simulationsgeschwindigkeit erreicht werden. Anschließendes zweimaliges Drücken der Funktion Increase Rate erhöht die Simulationsgeschwindigkeit wieder auf die normale Rate von 1.

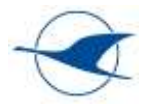

# <span id="page-18-0"></span>8 AddOns & PlugIns

Unter AddOns werden in diesem Handbuch Zusatzanwendungen verstanden, die separat zum MSFS ausgeführt werden und erweiterte Funktionen bieten,. Unter PlugIns werden hingegen Zusatzanwendungen verstanden, die im **Community Ordner** von MSFS (Shortcut auf dem Desktop) abgelegt werden und auf diese Weise in MSFS eingebunden und aus MSFS heraus gestartet werden können (z.B. ergänzende Flugzeugmuster).

Vor bekannten Updates von MSFS sollte dieser Ordner komplett leer sein!

Im **Replacement Ordner** von MSFS (Shortcut auf dem Desktop) ist eine Kopie des Community Ordners und ermöglicht es, nach einem Update von MSFS die Dateien der benötigten PlugIns wieder in der Community Ordner zurück zu kopieren. Bei Bedarf werden die hier enthaltenen PlugIns einfach in den Community Ordner kopiert und sind nach dem nächsten Start des MSFS sofort verfügbar.

Die in MSFS des LVSH verwendeten AddOns und PlugIns sind in den folgenden Unterabschnitten beschrieben. PlugIns von ergänzenden Flugzeugmustern sind in Abschnitt [9](#page-27-0) beschrieben und dort PlugIn gekennzeichnet. Veränderungen sollten hier dokumentiert werden. Individuell genutzte PlugIns bitte nach dem Training hier wieder löschen!!!

### <span id="page-18-1"></span>8.1 AddOn Kinetic Assitant

Dieses AddOn ist nach einem umfassenden Update des MSFS 2020 nicht mehr notwendig, da die volle Funktionalität des Segelfluges in die Software des MSFS 2020 implementiert wurde.

Dabei ist zu beachten, dass für Thermik Flüge auch ein entsprechendes manuelles Wetter-Preset notwendig ist.

Hier ist zu beachten, dass im Grundmenü das Echtzeit-Wetter ausgeschaltet sein muss (auf der linken Seite) und das Feintuning der Wolken und des Windes erst vorgenommen werden kann, wenn das Flugzeug startbereit auf der Piste steht. Wettereinstellungen aus dem Grundmenü werden auf Grund eines Bugs im Moment nicht mit in die Simulation übernommen.

Wichtige Erkenntnis: Ohne Wind keine Thermik und erst recht kein Hangaufwind ! ;-)

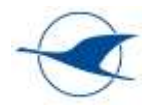

### <span id="page-19-0"></span>8.2 AddOn Flight Recorder

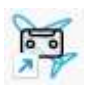

#### **Quelle / Version**

- [Flight Recorder » Microsoft Flight Simulator](https://de.flightsim.to/file/8163/flight-recorder)
- [nguyenquyhy](https://de.flightsim.to/profile/nguyenquyhy)
- Installed Version 0.18.2 (24.09.2021)

#### **Scope**

Das AddOn Tool Flight Recorder ermöglicht Aufzeichnung und Review eines Fluges. Es besteht die Möglichkeit, das Review zu stoppen, Vor- und zurück zu spulen, unterschiedliche Kameraperspektiven incl. des VR-Modus zu verwenden und die Simulation an einem beliebigen Punkt erneut zu beginnen.

#### **Known bugs**

- None; läuft fehlerfrei

#### **Dokumentation**

- Einen Einblick in die Bedienung gibt u.a. das folgende Youtube Video: <https://www.youtube.com/watch?v=nceQ0S37Z1k>

#### **Grundlagen Erfahrung & Bedienung**

- 1. Das AddOn Tool Flight Recorder ermöglicht Aufzeichnung und Review eines Fluges. Es besteht die Möglichkeit, das Review zu stoppen, Vor- und zurück zu spulen, unterschiedliche Kameraperspektiven incl. des VR-Modus zu verwenden und die Simulation an einem beliebigen Punkt erneut zu beginnen. Dies ermöglich eine detailliertes Debriefing aller Flugphasen und die gezielte Wiederholung zuvor misslungener oder zu optimierender Manöver. Durch Verwendung unterschiedlicher Perspektiven lassen sich beispielsweise in alle Flugphasen Fluglage, und Rudereingaben genau analysieren, Landungen im Nachhinein von außen betrachten etc.
- 2. Ausgangspunkt für das Recording ist die flugfertig eingestellte oder bereits laufende Simulation im 2D- oder VR-Modus

**MSFS (flugfertig eingestellte oder bereits laufende Simulation im 2D oder VR-Modus)**

3. Start des AddOn Tools Flight Recorder

**Flight Recorder (Icon Desktop)**

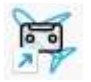

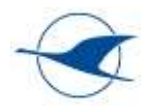

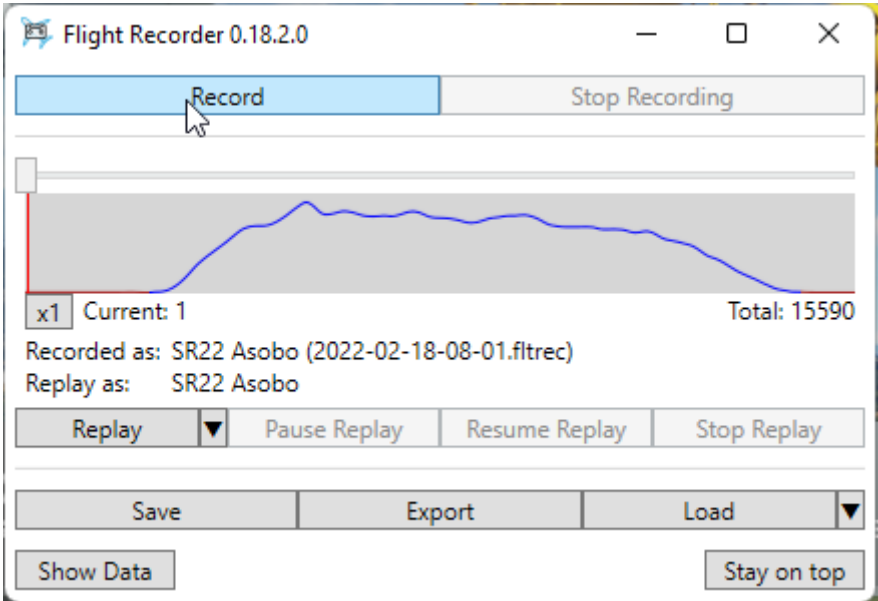

4. Im Flight Recorder Fenster stehen folgende Funktionen zur Verfügung

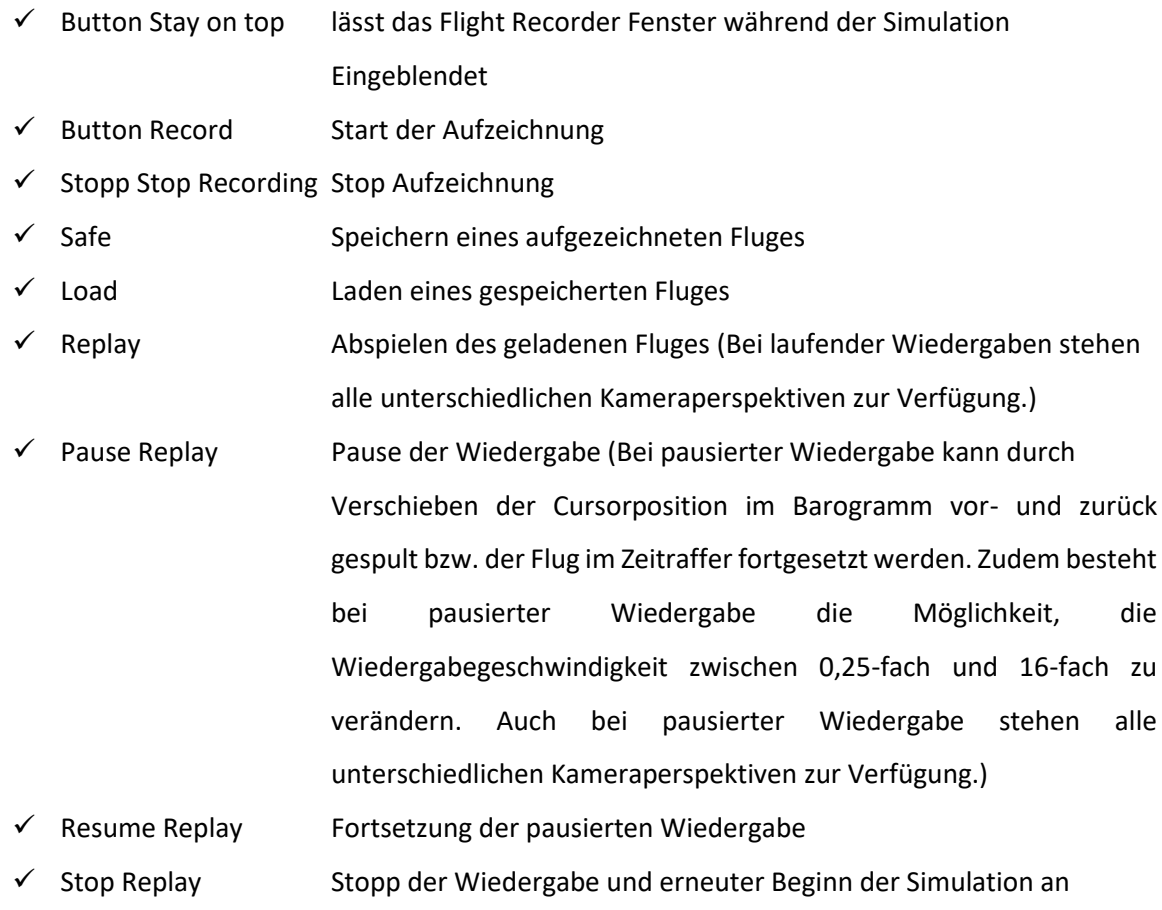

- diesem Punkt
- 5. Achtung: Die Wiedergabe eines Fluges erfolgt mit dem aktuell in der Simulation verwendeten Flugzeugmuster. Dies kann ggf. von dem bei der Aufzeichnung verwendeten Flugzeugmuster abweichen. Siehe Angaben der Flugzeugmuster unter Recorded as und Replay as.
- 6. Fürs Debriefing ist u.a. auch die externe Drone Cam Ansicht aus unterschiedlichen Positionen hilfreich, die z.B. über die Menüleiste / Camera / External ausgewählt werden kann. Dort stehen

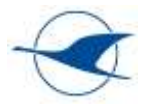

unterschiedliche Standardansichten aus unterschiedlichen Perspektiven zur Verfügung und können während des Replays gewechselt werden.

7. Weitere Informationen zu den umfangreichen Kameraeinstellungen sind z.B. in folgendem Youtube Video zu finden:<https://www.youtube.com/watch?v=wTUFA33wIEM>

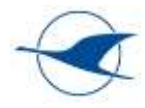

### <span id="page-22-0"></span>8.3 PlugIn G-SIM KNEEBOARD

AddOn & PlugIn – Das KNEEBOARD ist auf beiden Systemen installiert und muss vor Start von MSFS aktiviert werden. (unten in der Taskleiste)

#### **Scope**

- Nutzung von vorbereiteten PDF's wie Anflugkarten und Checklisten in der VR-Welt

#### **Erfahrungen**

- Da man mit aufgesetzter Brille keine Möglichkeit mehr hat irgendwelche Papiere oder Karten auf dem Knie oder in der Hand zu lesen, kann hier in guter Qualität Kartenmaterial in gewohnter Art und Weise im Cockpit unter VR-Bedingungen genutzt werden.

#### **Known bugs**

- teilweise Maßstabsproblem, sonst aber gute Lesbarkeit

#### **Dokumentation**

- G-SIM KNEEBOARD [Ingame Tool für Karte/PDF´s und mehhr](https://www.youtube.com/watch?v=6w0mSCTGHA0) ★ FLIGHT SIMULATOR Deutsch [\(youtube.com\)](https://www.youtube.com/watch?v=6w0mSCTGHA0)
- <https://www.youtube.com/watch?v=6w0mSCTGHA0>

#### **Grundlagen Erfahrung & Bedienung**

- das G-SIM Kneebord wird über einen verknüpften Ordner (auf Desktop) mit PDF's versorgt
- alle PDF's, die verwendet werden sollen, müssen vor Beginn der Simulation in diesem Ordner vorhanden sein. (einfaches copy / paste)
- das Tool muss vor dem MSFS 2020 gestartet werden und läuft dann im Hintergrund
- auf der Benutzeroberfläche können Karten aktiviert und deaktiviert werden (zu viele PDF's können zu unübersichtlich werden, also nur wirklich notwendiges Material aktivieren)
- sobald sich der Tainee im VR-Modus befindet, geht man über "Tab" in das Inflight-Menü und mit dem Trackball kann jetzt das Kneebord geöffnet und an eine beliebige Stelle im Cockpit gezogen und im Maßstab verändert werden.
- das Inflight-Menü mit "Tab" wieder schließen!

#### Als Alternative sollten wir uns **Sim EFB - Electronic Flight Bag for FS2020** (knapp 30€) auch nochmal ansehen!

Das ist für VR gemacht und bietet neben Street Map mit Luftraumoverlay (hat G-SIM KNEEBOARD ja auch) auch Luftfahrtkarten (scheint mir u.a. Skyvecor zu sein), Approach Charts… Macht einen guten Eindruck!

<https://sim-efb.com/>

<https://www.youtube.com/watch?v=2teDOo1sXXw>

[https://www.youtube.com/watch?v=3yLGS7WW\\_WY&t=14s](https://www.youtube.com/watch?v=3yLGS7WW_WY&t=14s)

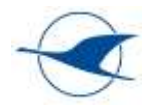

### <span id="page-23-0"></span>8.4 AddOn für ergänzende Flugplanungs- und Durchführungstools – EFB

#### **Quelle / Version**

Müsste noch ergänzt werden, wenn wir das anschaffen

Es werden z.B. die folgenden kostenpflichtigen Softwareprodukte hierfür angeboten, von denen eines für den o.g. Zweck für das Sim-Projekt angeschafft und hier näher dokumentiert werden sollte:

FIT - MSFS BRIDGE - CONNECTOR FOR FOREFLIGHT AND SKYDEMON 5,95 €

[https://secure.simmarket.com/fily-it-msfs-bridge-connector-for-foreflight-and-skydemon-](https://secure.simmarket.com/fily-it-msfs-bridge-connector-for-foreflight-and-skydemon-(de_13694).phtml) [\(de\\_13694\).phtml](https://secure.simmarket.com/fily-it-msfs-bridge-connector-for-foreflight-and-skydemon-(de_13694).phtml)

Scheint sehr simple zu sein, Interface unklar, aber explizit gemacht für MSFS und Skydeomon/Foreflight

- XMAPSY V3 THE EFB - CONNECTOR FSX P3D MSFS X-PLANE  $17.84 \in$ [https://secure.simmarket.com/michael-kulke-xmapsy-v3-fsx-p3d-\(de\\_12733\).phtml](https://secure.simmarket.com/michael-kulke-xmapsy-v3-fsx-p3d-(de_12733).phtml) Wäre mein Favorit!

Scheint umfangreich, aber nicht überfrachtet zu sein; Interfaces: GDL90 od. X-Plane mit folgendem Scope für unterschiedliche EFB bzw. IOS oder Android Devices:

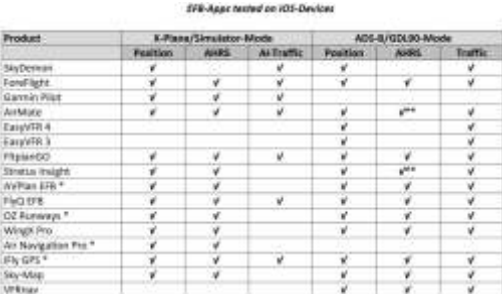

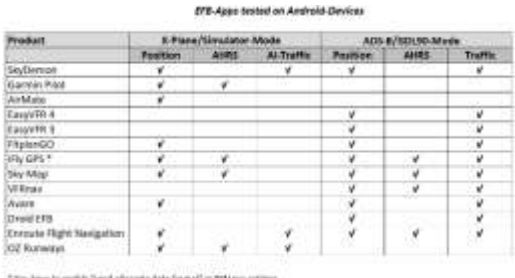

 $-$  FSUIPC7 FOR MSFS  $29.74 \in$ [https://secure.simmarket.com/john-dowson-fsuipc7-for-msfs-\(de\\_13655\).phtml](https://secure.simmarket.com/john-dowson-fsuipc7-for-msfs-(de_13655).phtml) Scheint etliche Zusatzfunktionen zu bieten und weit umfangreicher zu sein als für den eigentlichen Zweck nötig. - SIMNAVIR - CONNECTS MSFS 2020 AND SKYDEMON 5,95 € [https://secure.simmarket.com/robert-peringer-simnavir-connects-msfs-2020-and](https://secure.simmarket.com/robert-peringer-simnavir-connects-msfs-2020-and-skydemon-(de_14865).phtml)[skydemon-\(de\\_14865\).phtml](https://secure.simmarket.com/robert-peringer-simnavir-connects-msfs-2020-and-skydemon-(de_14865).phtml) Scheint sehr simple zu sein - FSX2Skydemon [https://forums.flightsimulator.com/t/tutorial-how-to-link-skydemon-to-fs2020-for](https://forums.flightsimulator.com/t/tutorial-how-to-link-skydemon-to-fs2020-for-free/232430)[free/232430](https://forums.flightsimulator.com/t/tutorial-how-to-link-skydemon-to-fs2020-for-free/232430)

Scheint sehr simple und auch nicht besonders komfortabel einzurichten zu sein

#### **Scope**

Durch die Verwendung entsprechender Zusatzsoftware besteht die Möglichkeit der Kopplung von MSFS mit gängigen Apps, die für die Flugplanung und -durchführung auf Smartphones und Tablets gebräuchlich sind (EFB – Electronic Flight Bags) – z.B. SkyDemon, ForeFlight etc. Auf diese Weise lässt sich die EFB-Benutzung bei simulierten Flügen trainieren und die z.T. umfangreichen Funktionen ausgiebig testen. Je nach eingesetzter Software können neben der GPS-Position auch Verkehrs- und

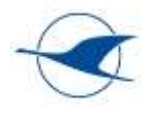

AHRS-Informationen aus MSFS über gängige Protokolle, wie z.B. GDL90 oder X-Plane, an EFB übertragen werden, die sich im gleichen Netzwerk befinden.

#### **Erfahrungen**

- Müsste noch ergänzt werden, wenn wir das anschaffen

#### **Known bugs**

- Müsste noch ergänzt werden, wenn wir das anschaffen

#### **Dokumentation**

- Müsste noch ergänzt werden, wenn wir das anschaffen

#### **Grundlagen Erfahrung & Bedienung**

- Müsste noch ergänzt werden, wenn wir das anschaffen

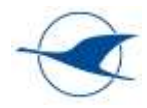

# <span id="page-25-0"></span>8.5 PlugIn Ingame Checklist- und Toolbar

#### **Quelle / Version**

- Müsste Jörg noch ergänzen, wenn wir das anschaffen

#### **Scope**

- Müsste Jörg noch ergänzen, wenn wir das anschaffen

#### **Erfahrungen**

- Müsste Jörg noch ergänzen, wenn wir das anschaffen

#### **Known bugs**

- Müsste Jörg noch ergänzen, wenn wir das anschaffen

#### **Dokumentation**

- Müsste Jörg noch ergänzen, wenn wir das anschaffen

**Grundlagen Erfahrung & Bedienung**

- Müsste Jörg noch ergänzen, wenn wir das anschaffen

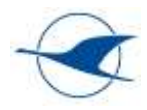

## <span id="page-26-0"></span>8.6 PlugIn 4 Panel Mods

#### **Quelle / Version**

- Müsste Jörg noch ergänzen, wenn wir das anschaffen

#### **Scope**

PlugIn zur individuellen Belegung von Toolbars – benötigt noch zusätzliche Bearbeitung, Beschreibung siehe hier:<https://flightsim.to/d/jaydee/jds-electronic-flightbag-x-4-mod-four-ingame-efbs>

Müsste Jörg noch ergänzen, wenn wir das anschaffen

#### **Erfahrungen**

- Müsste Jörg noch ergänzen, wenn wir das anschaffen

#### **Known bugs**

- Müsste Jörg noch ergänzen, wenn wir das anschaffen

#### **Dokumentation**

- Müsste Jörg noch ergänzen, wenn wir das anschaffen

#### **Grundlagen Erfahrung & Bedienung**

- Müsste Jörg noch ergänzen, wenn wir das anschaffen

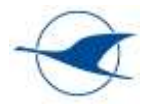

# <span id="page-27-0"></span>9 LVSH Aircraft Library

Die LVSH Aircraft Library beschreibt die mit unterschiedlichen Flugzeugmustern gesammelten Erfahrungen und enthält Hinweise und Empfehlungen zur Benutzung. Laufende Ergänzungen sind willkommen.

Von der Nutzung beispielsweise aus FSX konvertierter Flugzeugmodelle ist aufgrund des grundsätzlich abweichenden Vorgehens beim Softwaredesign und unterschiedlicher Inkompatibilitäten und Bugs abzuraten.

Ggf. könnte dieser Abschnitt auch in das begleitende Benutzerhandbuch - Flight Training Basics Flugsimulator LVSH verschoben werden.

# <span id="page-27-1"></span>9.1 Discus 2c (Plugin)

#### **Quelle / Version**

- [Flightsim.to Discus 2c Glider by GotFriends](https://flightsim.to/d/gotfriends/discus-2c-glider)
- GotFriends
- Installed Version 1.0.1. (05. January 2022)

#### **Bevorzugte Eingabegeräte**

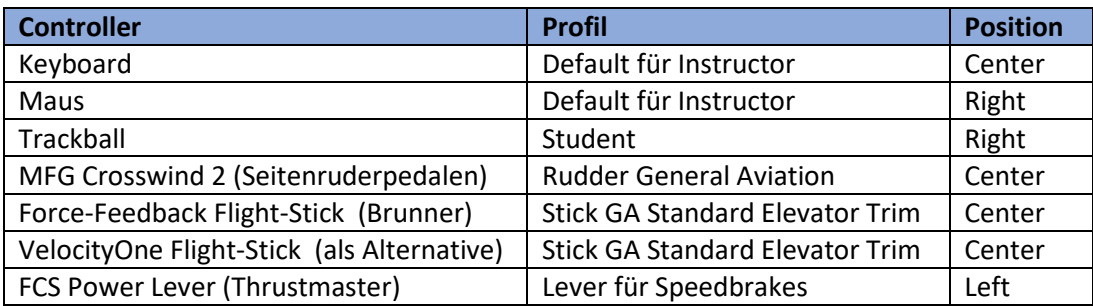

#### **Grafik**

- Sehr realistische Grafik

#### **Startarten**

- Eigenstart nicht vorgesehen
- Windenstart integrierte Windenstartsimulation (Cockpit Display Winch Control Panel ermöglicht Beobachtung des Steigflugprofils und der -lage);
	- via Kinetic Assistant AddOn (nicht nutzbar siehe Details unten)
- F-Schlepp via Kinetic Assistant AddOn (nicht nutzbar siehe Details unten)
- Slew Mode Höhenverstellung (Beginn mit v = 0 km/h)

#### **Erfahrungen Flugverhalten**

- Realistisches Flugverhalten und Horizontbild
- An sich passende Ruderabstimmung, aber kein negatives Wendemoment, Flieger braucht eigentlich kein Seitenruder, obwohl Auto-Rudder ausgeschaltet ist.
- PlugIn ist für Ausbildungszwecke schon gar nicht so schlecht; bis auf das fehlende negative Wendemoment

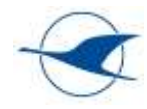

- Windenstart Discus 2c mit Kinetic Assitant nicht möglich: Nach dem Einklinken beginnt (wie erwartet) mit einigen Sekunden Verzögerung vermutlich der Windenstart, das Flugzeug macht aber nur eine kurze Nickbewegung auf die Nase und dann passiert nichts weiter – so, als würde das Seil wieder rausfallen.
- F-Schlepp Discus 2c mit Kinematic Assistant nicht möglich: Keine Querruderwirkung beim Anrollen, Ablegen der Fläche lässt sich nicht verhindern; Start wird mit Ablegen der Fläche sofort unterbrochen.

#### **Known bugs**

- eingestellte Trimmstellung verschiebt sich manchmal von allein
- Kombination mit Kinetic Assistant zeigt viele Bugs und überzeugt nicht (unterschiedliche PlugIn Hersteller)

#### **Dokumentation**

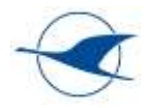

# <span id="page-29-0"></span>9.2 AS33 Me (PlugIn)

#### **Quelle / Version**

- Flightsim.to AS 33 Me [by MADoloSimulations & B21](https://flightsim.to/d/madolosimulations/as-33-me)
- MADoloSimulations & B21
- Installed Version 1.10 (15. September 2021)

#### **Bevorzugte Eingabegeräte**

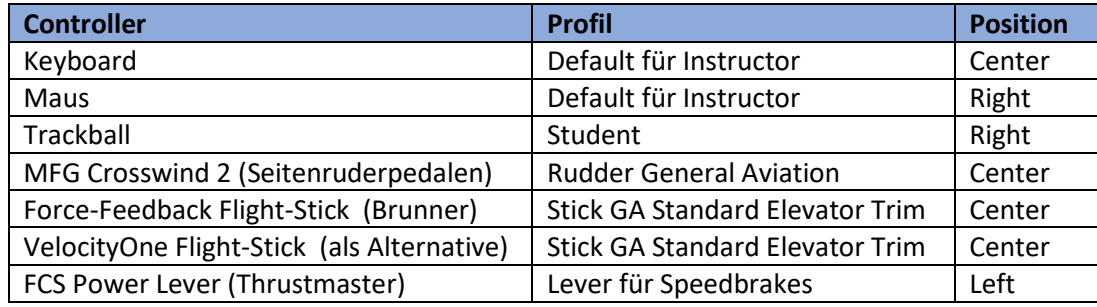

#### **Grafik**

- Eher etwas einfacher; beim Zurücklehnen stören Teile der simulierten Pilotenfigur das Blickfeld

#### **Startarten**

- Eigenstart mit Klapptriebwerk (Bedienpanel im Cockpit)
- Windenstart via Kinetic Assistant AddOn (nicht nutzbar siehe Details unten)
- F-Schlepp via Kinetic Assistant AddOn (siehe Details unten)
- Slew Mode Höhenverstellung (Beginn mit  $v_{ne}$ )

#### **Erfahrungen Flugverhalten**

- Climb Performance AS33 Me Eigenstart zu hoch (Speed, Climb Rate)
- Windenstart AS33 Me mit Kinetic Assitant nicht möglich: Nach dem Einklinken beginnt (wie erwartet) mit einigen Sekunden Verzögerung vermutlich der Windenstart, das Flugzeug macht aber nur eine kurze Nickbewegung auf die Nase und dann passiert nichts weiter – so, als würde das Seil wieder rausfallen.
- F-Schlepp AS 33Me mit Kinematic Assistant: Keine Ruderwirkung in der gesamten Anroll- und Beschleunigungsphase; Ruderstellung bis zum Abheben spiel praktisch keine Rolle => recht unrealistisch. Steigflug und Einhalten der Position nach dem Abheben ist dann schon realistischer. Kaum Lastigkeitsänderungen beim Ändern der Wölbklappenstellung. Extreme Ablagen verursachen unrealistische ruckartige Rückführbewegungen und z.T. extreme Rotation um Längsachse.

#### **Known Bugs**

- Throttle Control per Schubregler nicht möglich (nur in Cockpitansicht per Maus / VR-Controller)
- Schalter Motor ein-/ausfahren ist im VR-View zu weit rechts
- Wölbklappen lassen sich gelegentlich nicht verstellen und springen kurz nach wölben in positiver Richtung wieder in Negativstellung zurück

#### **Dokumentation**

none

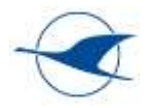

# <span id="page-30-0"></span>9.3 DG808S (PlugIn)

#### **Quelle / Version**

- DG Flugzeugbau DG-808S [Touching Cloud \[OFFICIAL MOD PAGE\]](https://msfs.touching.cloud/mods/ms-dg-808s/)
- Touching Cloud
- Installed Version DG Flugzeugbau DG-808S v0.10.1 (03.01.2022)

#### **Bevorzugte Eingabegeräte**

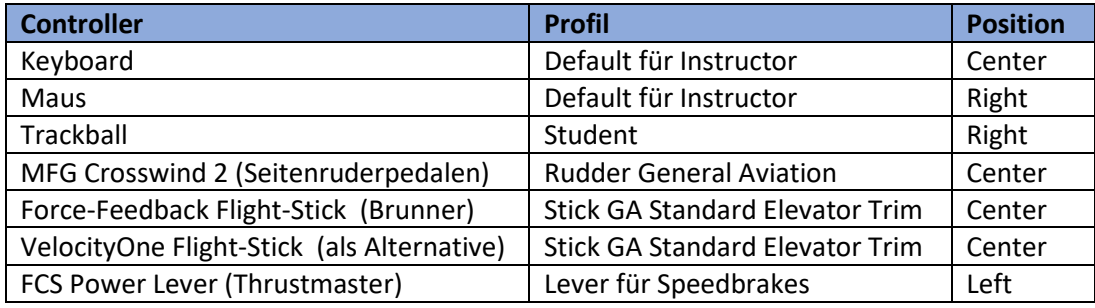

#### **Grafik**

- Sehr realistische Grafik

#### **Startarten**

- Eigenstart mit simuliertem (Eigenstart-) Antrieb (Schalter im Cockpit)
- Windenstart via Kinetic Assistant AddOn (nicht nutzbar siehe Details unten)
- F-Schlepp via Kinetic Assistant AddOn (siehe Details unten)
- Slew Mode Höhenverstellung (Beginn mit v<sub>ne</sub>)

#### **Erfahrungen Flugverhalten**

- Climb Performance Eigenstart zu hoch (Speed, Climb Rate)
- Windenstart DG808S mit Kinetic Assitant nicht möglich: Nach dem Einklinken beginnt (wie erwartet) mit einigen Sekunden Verzögerung vermutlich der Windenstart, das Flugzeug macht aber nur eine kurze Nickbewegung auf die Nase und dann passiert nichts weiter – so, als würde das Seil wieder rausfallen.

Besonderheit DG808S: Durch Drücken der Tastenkombination Strg + Shift + E ist vor dem Start unbedingt dasvirtuelle Triebwerk auszuschalten

- F-Schlepp DG808S mit Kinematic Assistant: Keine Ruderwirkung in der gesamten Anroll- und Beschleunigungsphase; Ruderstellung bis zum Abheben spiel praktisch keine Rolle => recht unrealistisch. Steigflug und Einhalten der Position nach dem Abheben ist dann schon realistischer. Lastigkeitsänderungen beim Ändern der Wölbklappenstellung realistischer als bei AS 33Me. Extreme Ablagen verursachen unrealistische ruckartige Rückführbewegungen und z.T. extreme Rotation um Längsachse.

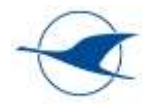

#### **Known Bugs**

- Leistung des simulierten (Eigenstart-) Antriebs ist nicht richtig einstellbar (weder per Maus noch per Schubregler)
- Trimachse Stick funktioniert zu Beginn der Simulation korrekt, verliert aber später ihre Funktion
- Fahrwerksfunktion funktioniert zu Beginn der Simulation korrekt, verliert aber später ihre Funktion
- Kombination mit Kinetic Assistant zeigt läuft recht gut (gleicher PlugIn Hersteller), aber Schleppflugzeug verschwindet im Slew Mode

#### **Dokumentation**

- None

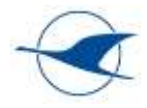

# <span id="page-32-0"></span>9.4 Cirrus SR22

#### **Quelle / Version**

- Standardmodell bei MSFS

#### **Bevorzugte Eingabegeräte**

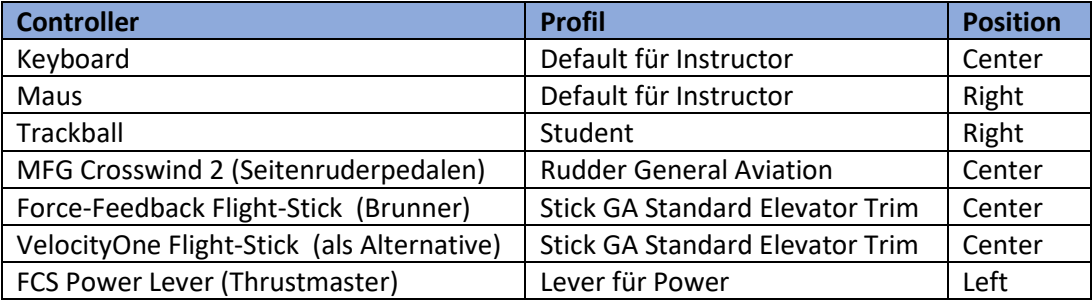

#### **Grafik**

- Sehr realistische Grafik

#### **Startarten**

- Eigenstart MF
- Slew Mode Höhenverstellung (Beginn mit v = ca. 150 kt)

#### **Erfahrungen Flugverhalten**

- Realistisches Flugverhalten und Horizontbild
- Passende Ruderabstimmung
- Sehr gut passendes Sound Profil, Motor, Klappen, Kraftstoffpumpe alles absolut Cirrus-like

#### **Known bugs**

- Trim Indication missing – keine Änderung des Stick-Indicators (Position) beim Trimmen

#### **Dokumentation**

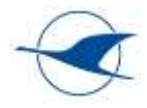

# <span id="page-33-0"></span>9.5 Robin DR400/100 Cadet

#### **Quelle / Version**

- Standardmodell bei MSFS

#### **Bevorzugte Eingabegeräte**

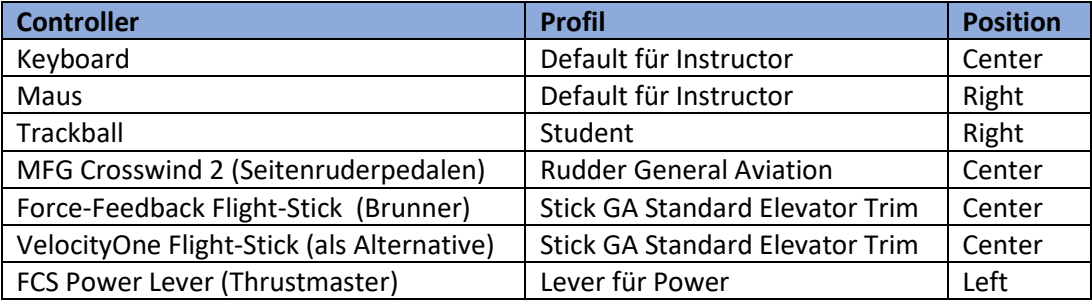

#### **Grafik**

- Sehr realistische Grafik

#### **Startarten**

- Eigenstart MF
- Slew Mode Höhenverstellung (Beginn mit v = ca. 100 kt)

#### **Erfahrungen Flugverhalten**

- Realistisches Flugverhalten und Horizontbild
- Passende Ruderabstimmung

#### **Known bugs**

- none

#### **Dokumentation**

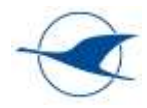

# <span id="page-34-0"></span>9.6 Diamond Aircraft DA40 TDI, DA40NG, DV20

#### **Quelle / Version**

- Standardmodell bei MSFS

#### **Bevorzugte Eingabegeräte**

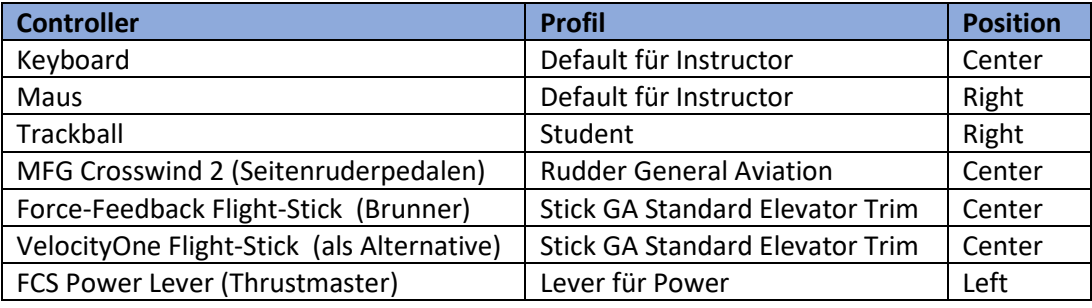

#### **Grafik**

- Sehr realistische Grafik

#### **Startarten**

- Eigenstart MF
- Slew Mode Höhenverstellung (Beginn mit v = ca. 120 bzw. 100 kt)

#### **Erfahrungen Flugverhalten**

- Realistisches Flugverhalten und Horizontbild
- Passende Ruderabstimmung

#### **Known bugs**

- none

#### **Dokumentation**

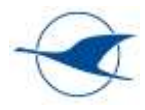

# <span id="page-35-0"></span>10 Anhang

### <span id="page-35-1"></span>10.1 General Options

In diesem Abschnitt sind die General Options des LVSH Simulators dokumentiert. Die Einstellungen sind in MSFS nicht in einem geschützten Bereich abgelegt und können von jedem Nutzer geändert werden. Änderungen der General Options dürfen nur von Administratoren durchgeführt werden. (Sollten wir nochmal bedenken, wie man das am besten handhaben kann.)

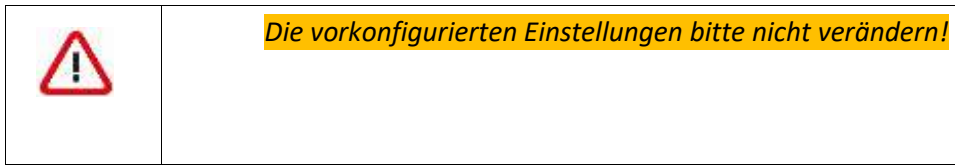

Screenshots aus FSMS einfügen

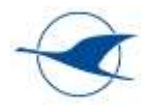

# <span id="page-36-0"></span>10.2 Assistance Options

In diesem Abschnitt sind die Assistance Options des LVSH Simulators dokumentiert. Die Einstellungen sind in MSFS nicht in einem geschützten Bereich abgelegt und können von jedem Nutzer geändert werden. Änderungen der General Options dürfen nur von Administratoren durchgeführt werden. (Sollten wir nochmal bedenken, wie man das am besten handhaben kann.)

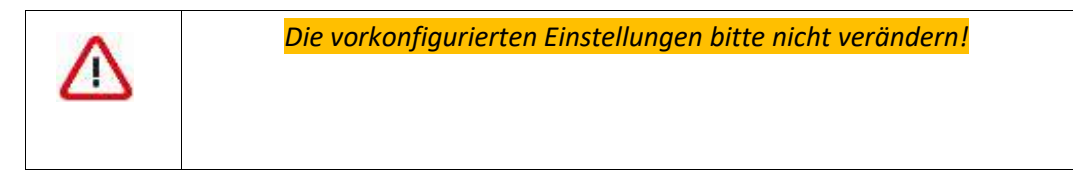

Screenshots aus FSMS einfügen